IBM® Client Security Solutions

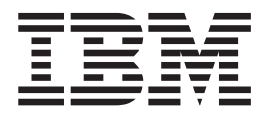

# Using Client Security Software Version 5.2 with Tivoli<sup>®</sup> Access Manager

IBM® Client Security Solutions

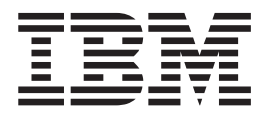

# Using Client Security Software Version 5.2 with Tivoli<sup>®</sup> Access Manager

#### **First Edition (October 2003)**

Before using this information and the product it supports, be sure to read Appendix A, "U.S. export [regulations](#page-36-0) for Client Security [Software,"](#page-36-0) on page 29 and Appendix D, "**Notices and [Trademarks](#page-44-0)**," on page 37.

**© Copyright International Business Machines Corporation 2002. All rights reserved.**

US Government Users Restricted Rights – Use, duplication or disclosure restricted by GSA ADP Schedule Contract with IBM Corp.

# **Contents**

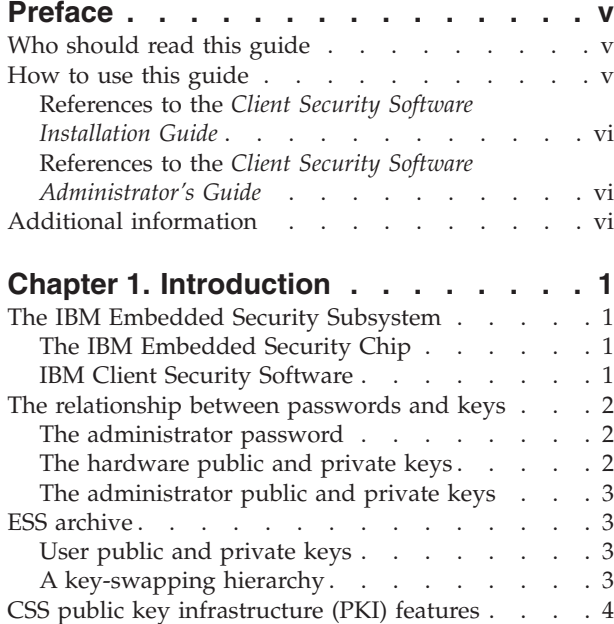

#### **Chapter 2. [Installing](#page-14-0) the Client Security [component](#page-14-0) on a Tivoli Access Manager**

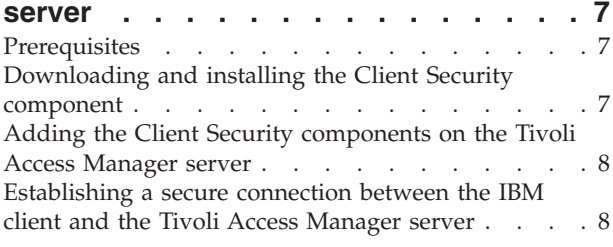

#### **Chapter 3. [Configuring](#page-18-0) IBM clients. . . [11](#page-18-0)** Prerequisite

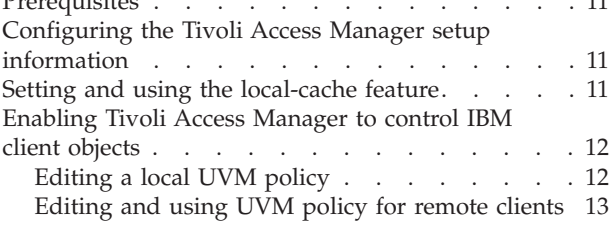

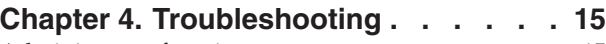

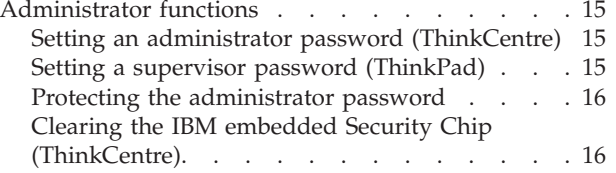

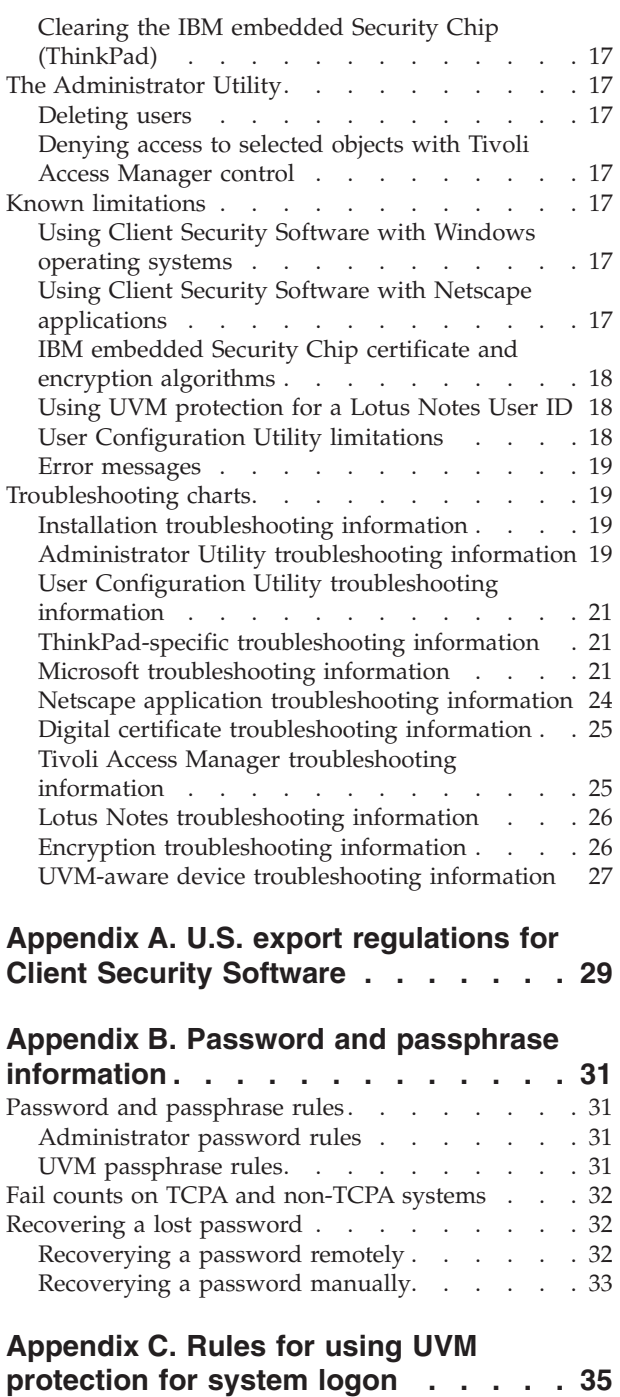

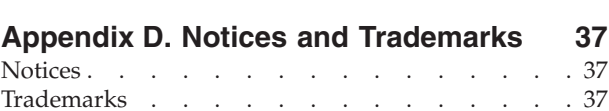

**iv** IBM® Client Security Solutions: Using Client Security Software Version 5.2 with Tivoli® Access Manager

# <span id="page-6-0"></span>**Preface**

This guide contains helpful information on setting up Client Security Software for use with IBM Tivoli Access Manager.

This guide is organized as follows:

″Chapter 1, ["Introduction,"](#page-8-0)″ contains an overview of the applications and components that are included in the software, and a description of Public Key Infrastructure (PKI) features.

″Chapter 2. Installing the Client Security component on a Tivoli Access Manager server,″ contains the prerequisites and instructions for installing Client Security support on your Tivoli Access Manager server.

″Chapter 3. Configuring IBM clients,″ contains prerequisite information and instructions for configuring IBM clients to use the authentication services provided by Tivoli Access Manager.

″Chapter 4, ["Troubleshooting,"](#page-22-0)″ contains helpful information for solving problems you might experience while using the instructions provided in this guide.

″Appendix A, "U.S. export [regulations](#page-36-0) for Client Security Software,"″ contains U.S. export regulation information regarding the software.

″Appendix B, "Password and passphrase [information,"](#page-38-0)″ contains password criteria that can be applied to a UVM passphrase and rules for Security Chip passwords.

″Appendix C, "**Rules for using UVM [protection](#page-42-0) for system logon**,"″ contains information about using UVM protection for operating-system logon.

″Appendix D, "**Notices and [Trademarks](#page-44-0)**,"″ contains legal notices and trademark information.

#### **Who should read this guide**

This guide is intended for enterprise administrators who will use Tivoli Access Manager version 3.8 and version 3.9 to manage authentication objects set up by the User Verification Manager (UVM) security policy on an IBM client.

Administrators must be knowledgeable of the following concepts and procedures:

- v Installation and management of the SecureWay Directory lightweight directory access protocol (LDAP)
- v Installation and setup procedures for Tivoli Access Manager Runtime Environment
- Management of the Tivoli Access Manager object space

#### **How to use this guide**

Use this guide to set up Client Security support for use with Tivoli Access Manager. This guide is a companion to the *Client Security Software Installation Guide*, *Client Security Software Administrator's Guide*, and *Client Security User's Guide*.

This guide and all other documentation for Client Security can be downloaded from the http://www.pc.ibm.com/ww/security/secdownload.html IBM web site.

### <span id="page-7-0"></span>**References to the** *Client Security Software Installation Guide*

References to the *Client Security Software Installation Guide* are provided in this document. After you have set up and configured the Tivoli Access Manager server and installed the Runtime Environment on the client, use the instructions in the *Client Security Software Installation Guide* to install Client Security Software on IBM clients. See Chapter 3, ["Configuring](#page-18-0) IBM clients," on page 11 for more information.

#### **References to the** *Client Security Software Administrator's Guide*

References to the *Client Security Software Administrator's Guide* are provided in this document. The *Client Security Software Administrator's Guide* contains information on how to set up user authentication and the UVM policy for the IBM client. After you have installed Client Security Software, use the *Client Security Software Administrator's Guide* to set up user authentication and the security policy. See [Chapter](#page-18-0) 3, ["Configuring](#page-18-0) IBM clients," on page 11 for more information.

#### **Additional information**

You can obtain additional information and security product updates, when available, from the http://www.pc.ibm.com/ww/security/securitychip.html IBM Web site.

# <span id="page-8-0"></span>**Chapter 1. Introduction**

Select ThinkPad<sup>TM</sup> and ThinkCentre<sup>TM</sup> computers are equipped with built-in cryptographic hardware that work together with downloadable software technologies to provide a powerful level of security in a client PC platform. Collectively this hardware and software is called the IBM Embedded Security Subsystem (ESS). The hardware component is the IBM Embedded Security Chip and the software component is the IBM Client Security Software (CSS).

Client Security Software is designed for IBM computers that use the IBM Embedded Security Chip to encrypt files and store encryption keys. This software consists of applications and components that enable IBM client systems to use client security features throughout a local network, an enterprise, or the Internet.

# **The IBM Embedded Security Subsystem**

The IBM ESS supports key-management solutions, such as a Public Key Infrastructure (PKI), and is comprised of the following local applications:

- File and Folder Encryption (FFE)
- Password Manager
- Secure Windows logon
- Multiple, configurable authentication methods, including:
	- Passphrase
	- Fingerprint
	- Smart Card
	- Proximity Card

In order to effectively use the features of the IBM ESS a security administrator must be familiar with some basic concepts. The following sections describe basic security concepts.

# **The IBM Embedded Security Chip**

The IBM Embedded Security Chip is the built-in cryptographic hardware technology that provides an extra level of security to select IBM PC platforms. With the advent of this chip, encryption and authentication processes are transferred from more vulnerable software and

moved to the secure environment of dedicated hardware. The increased security this provides is tangible.

The embedded Security Chip supports:

- RSA3 PKI operations, such as encryption for privacy and digital signatures for authentication
- RSA key generation
- Pseudo random number generation
- RSA-function computation in 200 milliseconds
- EEPROM memory for RSA key pair storage
- All TCPA functions defined in specification Vs. 1.1
- Communication with the main processor through the Low Pin Count (LPC) bus

### **IBM Client Security Software**

IBM Client Security Software comprises the following software applications and components:

- v **Administrator Utility:** The Administrator Utility is the interface an administrator uses to activate or deactivate the embedded Security Chip, and to create, archive, and regenerate encryption keys and passphrases. In addition, an administrator can use this utility to add users to the security policy provided by Client Security Software.
- Administrator Console: The Client Security Software Administrator Console enables a security administrator to remotely perform administrator-specific tasks.
- **User Configuration Utility: The User** Configuration Utility enables a client user to change the UVM passphrase, to enable Windows logon passwords to be recognized by UVM, to update key archives, and to register fingerprints. A user can also create backup copies of digital certificates created with the IBM embedded Security Chip.
- **User Verification Manager (UVM): Client** Security Software uses UVM to manage passphrases and other elements to authenticate system users. For example, a fingerprint reader can be used by UVM for logon authentication. UVM software enables the following features:
	- **UVM client policy protection:** UVM software enables a security administrator to

<span id="page-9-0"></span>set the client security policy, which dictates how a client user is authenticated on the system.

If policy indicates that fingerprint is required for logon, and the user has no fingerprints registered, he will be given the option to register fingerprints as part of the logon. Also, if fingerprint verification is required and there is no scanner attached, UVM will report an error. Also, if the Windows password is not registered, or incorrectly registered, with UVM, the user will have the opportunity to provide the correct Windows password as part of the logon.

- **UVM system logon protection:** UVM software enables a security administrator to control computer access through a logon interface. UVM protection ensures that only users who are recognized by the security policy are able to access the operating system.
- **UVM Client Security screen saver protection:** UVM software enables users to control access to the computer through a Client Security screen saver interface.

### **The relationship between passwords and keys**

Passwords and keys work together, along with other optional authentication devices, to verify the identity of system users. Understanding the relationship between passwords and keys is vital to understand how IBM Client Security Software works.

### **The administrator password**

The administrator password is used to authenticate an administrator to the IBM Embedded Security Chip. This password, which must be eight characters long, is maintained and authenticated in the secure hardware confines of the embedded security chip. Once authenticated, the administrator can perform the following actions:

- Enroll users
- Launch the policy interface
- Change the administrator password

The administrator password can be set in the following ways:

- Through the Client Security Software wizard
- Through the Administrator Utility
- Using scripts
- Through the BIOS interface (ThinkCentre computers only)

It is important to have a strategy for creating and maintaining the administrator password. The administrator password can be changed if it is compromised or forgotten-- but not without impact to the administrator.

For those familiar with Trusted Computing Group (TCG) concepts and terminology, the administrator password is the same as the owner authorization value. Since the administrator password is associated with the IBM Embedded Security Chip it is sometimes also referred to as the *hardware password*.

### **The hardware public and private keys**

The basic premise of the IBM Embedded Security Chip is that it provides a strong *root* of trust on a client system. This root is used to secure other applications and functions. Part of establishing a root of trust is to create a hardware public key and a hardware private key. Public and private keys, also referred to as key pairs, are mathematically related in such a way that:

- Any data encrypted with the public key can only be decrypted with corresponding private key.
- Any data encrypted with the private key can only be decrypted with corresponding public key.

The hardware private key is created, stored and used in the secure confines of the security chip. The hardware public key is also created in the security chip but it is made available for various purposes, hence the name public key. The hardware public and private keys are a critical part of the IBM key-swapping hierarchy described in a following section.

Hardware public and private keys can be created in the following ways:

- Through the Client Security Software wizard
- Through the Administrator Utility
- Using scripts

For those familiar with Trusted Computing Group (TCG) concepts and terminology, the hardware public and private keys are known as the *storage root key* (SRK).

# <span id="page-10-0"></span>**The administrator public and private keys**

The IBM ESS administrator public and private keys are an integral part of the IBM ESS key-swapping hierarchy. They also allow for user-specific data to be backed up and restored in the event of system board or hard drive failure.

Administrator public and private keys can either be unique for all systems or they can be common across all systems or groups of systems. It is important to note that these administrator keys must be managed so having a strategy for using unique versus known keys is important.

Administrator Public and Private Keys can be created in one of the following ways:

- Through the Client Security Software wizard
- Through the Administrator Utility
- Using scripts

### **ESS archive**

The IBM administrator public and private keys allow user-specific data to be backed up and restored in the event of a system board or hard drive failure.

### **User public and private keys**

The IBM Embedded Security Subsystem creates user public and private keys to protect user-specific data. These key pairs are created when a user is enrolled into IBM Client Security Software. These keys are created and managed transparently by the User Verification Manager (UVM) component of IBM CSS. The keys are managed based upon which Windows user is logged into the operating system.

# **A key-swapping hierarchy**

An essential element of the IBM Embedded Security Subsystem architecture is its key-swapping hierarchy. The base (or root) of the IBM key swapping hierarchy are the hardware public and private keys. The hardware public and private keys, called the hardware *key pair*, are created by IBM Client Security Software and are statistically unique on each client.

The next "level" up the hierarchy (above the root) is the administrator public and private key pair. The administrator key pair can be unique on each machine, or it can be the same on all clients or a

subset of clients. This decision depends upon how a network will be managed. The administrator private key is unique in that it resides on the client system (protected by the hardware public key) and in an administrator-define location. Details of why this is done will be discussed below.

IBM Client Security Software enrolls Windows users into the Embedded Security Subsystem environment. When a user is enrolled, a public and private key are created and a new level is created. The user's private key is encrypted with the administrator public key. The administrator private key is encrypted with the hardware public key. Therefore to use the user's private key, the administrator private key (which is encrypted with the hardware public key) must be loaded into the chip. Once in the chip, the hardware private key decrypts the administrator private key. The administrator private key is now ready for use inside of the chip so that data that is encrypted with the corresponding administrator public key can be swapped into the chip, decrypted and utilized. The current Windows user's private key (encrypted with the administrator public key) is passed into the chip. Any data needed by an application that leverages the embedded security chip would also be passed into the chip, decrypted and leveraged within the secure environment of the chip. An example of this is a private key used to authenticate to a wireless network.

Whenever a key is needed, it is swapped into the IBM Embedded Security Chip. The encrypted private keys are swapped into the chip, and can then be used in the protected environment of the chip. The private keys are never exposed or used outside of this hardware environment. This provides for nearly an unlimited quantity of data to be protected through the IBM Embedded Security Chip.

The private keys are encrypted because they must be heavily protected and because there is limited storage space available in the IBM Embedded Security Chip. Only a couple of keys can be stored in the chip at any given time. The hardware public and private keys are the only keys that remain stored in the chip from boot to boot. In order to allow for multiple keys and multiple users, the IBM ESS implements a key-swapping hierarchy. Whenever a key is needed, it is swapped into the IBM Embedded Security Chip. The related, encrypted private keys

<span id="page-11-0"></span>are swapped into the chip, and can then be used in the protected environment of the chip. The private keys are never exposed or used outside of this hardware environment.

The administrator private key is encrypted with the hardware public key. The hardware private key, which is only available in the chip, is used to decrypt the administrator private key. Once the administrator private key is decrypted in the chip, a user's private key (encrypted with the administrator public key) can be passed into the chip and decrypted with the administrator private key. Multiple users' private keys can be encrypted with the administrator public key. This allows for virtually an unlimited number of users on a system with the IBM ESS.

The IBM ESS utilizes a key-swapping hierarchy where the hardware public and private keys in the chip are used to secure other data stored outside the chip. The hardware private key is generated in the chip and never leaves this secure environment. The hardware public key is available outside of the chip and is used to encrypt or secure other pieces of data such as a private key. Once this data is encrypted with the hardware public key it can only be decrypted by the hardware private key. Since the hardware private key is only available in the secure environment of the chip, the encrypted data can only be decrypted and used in this same secure environment. It is important to note that each computer will have a unique hardware public and private key. Random number capability on the IBM Embedded Security Chip ensures that each hardware key pair is statistically unique.

### **CSS public key infrastructure (PKI) features**

Client Security Software provides all of the components required to create a public key infrastructure (PKI) in your business, such as:

- v **Administrator control over client security policy.** Authenticating end users at the client level is an important security policy concern. Client Security Software provides the interface that is required to manage the security policy of an IBM client. This interface is part of the authenticating software User Verification Manager (UVM), which is the main component of Client Security Software.
- v **Encryption key management for public key cryptography.** Administrators create encryption

keys for the computer hardware and the client users with Client Security Software. When encryption keys are created, they are bound to the IBM embedded Security Chip through a key hierarchy, where a base level hardware key is used to encrypt the keys above it, including the user keys that are associated with each client user. Encrypting and storing keys on the IBM embedded Security Chip adds an essential extra layer of client security, because the keys are securely bound to the computer hardware.

- v **Digital certificate creation and storage that is protected by the IBM embedded Security Chip.** When you apply for a digital certificate that can be used for digitally signing or encrypting an e-mail message, Client Security Software enables you to choose the IBM embedded Security Chip as the cryptographic service provider for applications that use the Microsoft CryptoAPI. These applications include Internet Explorer and Microsoft Outlook Express. This ensures that the private key of the digital certificate is stored on the IBM embedded Security Chip. Also, Netscape users can choose IBM embedded Security Chips as the private key generators for digital certificates used for security. Applications that use the Public-Key Cryptography Standard (PKCS) #11, such as Netscape Messenger, can take advantage of the protection provided by the IBM embedded Security Chip.
- v **The ability to transfer digital certificates to the IBM embedded Security Chip.** The IBM Client Security Software Certificate Transfer Tool enables you to move certificates that have been created with the default Microsoft CSP to the IBM embedded Security System CSP. This greatly increases the protection afforded to the private keys associated with the certificates because they will now be securely stored on the IBM embedded Security Chip, instead of on vulnerable software.
- v **A key archive and recovery solution.** An important PKI function is creating a key archive from which keys can be restored if the original keys are lost or damaged. Client Security Software provides an interface that enables you to establish an archive for keys and digital certificates created with the IBM embedded Security Chip and to restore these keys and certificates if necessary.
- v **File and folder encryption.** File and folder encryption enables a client user to encrypt or decrypt files or folders. This provides an

increased level of data security on top of the CSS system-security measures.

- **Fingerprint authentication. IBM Client Security** Software supports the Targus PC card fingerprint reader and the Targus USB fingerprint reader for authentication. Client Security Software must be installed before the Targus fingerprint device drivers are installed for correct operation.
- **Smart card authentication.** IBM Client Security Software supports certain smart cards as an authentication device. Client Security Software enables smart cards to be used as a token of authentication for a single user at a time. Each smart card is bound to a system unless credential roaming is being used. Requiring a smart card makes your system more secure because this card must be provided along with a password, which can be compromised.
- **Credential roaming.** Credential roaming enables a UVM-authorized network user to use any computer on the network as though it was his own workstation. After a user is authorized to use UVM on any CSS-registered client, he can then import his personal data to any other registered client in the network. His personal data is then updated automatically and maintained in the CSS archive and on any computer to which it was imported. Updates to this personal data, such as new certificates or passphrase changes, are immediately available on all other computers connected to the roaming network.
- v **FIPS 140-1 certification.** Client Security Software supports FIPS 140-1 certified cryptographic libraries. FIPS-certified RSA BSAFE libraries are used on TCPA systems.
- Passphrase expiration. Client Security Software establishes a user-specific passphrase and a passphrase expiration policy when each user is added to UVM.

IBM® Client Security Solutions: Using Client Security Software Version 5.2 with Tivoli® Access Manager

# <span id="page-14-0"></span>**Chapter 2. Installing the Client Security component on a Tivoli Access Manager server**

Authenticating end users at the client level is an important security concern. Client Security Software provides the interface that is required to manage the security policy of an IBM client. This interface is part of the authenticating software, User Verification Manager (UVM), which is the main component of Client Security Software.

The UVM security policy for an IBM client can be managed in two ways:

- Locally, using a policy editor that resides on the IBM client
- Throughout an enterprise, using Tivoli Access Manager

Before Client Security can be used with Tivoli Access Manager, the Client Security component of Tivoli Access Manager must be installed. This component can be downloaded from the http://www.pc.ibm.com/ww/security/secdownload.html IBM Web site.

# **Prerequisites**

Before a secure connection can be established between the IBM Client and the Tivoli Access Manager server, the following components must be installed on the IBM Client:

- IBM Global Security Toolkit
- IBM SecureWay Directory Client
- v Tivoli Access Manager Runtime Environment

For detailed information about installing and using Tivoli Access Manager, see the documentation that is provided on the until later.<br>http://www.tivoli.com/products/index/secureway\_policy\_dir/index.htm Web site.

#### **Downloading and installing the Client Security component**

The Client Security component is available as a free download from the IBM Web site.

To download and install the Client Security component on the Tivoli Access Manager server and IBM client, complete the following procedure:

- 1. Using the information on the Web site, ensure that the IBM integrated security chip is on your system by matching your model number to one provided in the system requirements table; then click **Continue**.
- 2. Select the radio button that matches your Machine Type and click **Continue**.
- 3. Create a user ID, register with IBM by filling out the online form, and review the License Agreement; then click **Accept Licence**. You will automatically be redirected to the Client Security download page.
- 4. Follow the steps on the download page to install all necessary device drivers, readme files, software, reference documents, and additional utilities.
- 5. Install Client Security Software by completing the following procedure:
	- a. From the Windows desktop, click **Start > Run**.
	- b. In the Run field, type d:\directory\csec50.exe, where d:\directory\ is the drive letter and directory where the file is located.
	- c. Click **OK**.

The Welcome to the InstallShield Wizard for IBM Client Security Software window opens.

d. Click **Next**.

The wizard will extract the files and install the software. When the installation is complete, you will be given the option to restart your computer now or to wait

- e. Select the appropriate radio button and
	- click **OK**.
- 6. When the computer restarts, from the Windows desktop, click **Start > Run**.
- 7. In the Run field, type d:\directory\TAMCSS.exe, where d:\directory\ is the drive letter and directory where the file is located, or click **Browse** to locate the file.
- 8. Click **OK**.
- 9. Specify a destination folder and click **Unzip**.

<span id="page-15-0"></span>The wizard will extract the files to the specified folder. A message indicates that the files unzipped successfully.

10. Click **OK**.

### **Adding the Client Security components on the Tivoli Access Manager server**

The pdadmin utility is a command-line tool that an administrator can use to perform most Tivoli Access Manager administration tasks. Multiple command execution enables an administrator to use a file that contains multiple pdadmin commands to perform a complete task or series of tasks. The communication between the pdadmin utility and the Management Server (pdmgrd) is secured over SSL. The pdadmin utility is installed as part of the Tivoli Access Manager Runtime Environment (PDRTE) package.

The pdadmin utility accepts a filename argument that identifies the location of such a file, for example:

MSDOS>pdadmin [-a <admin-user >][-p <password >]<file-pathname >

The following command is an example of how to create the IBM Solutions object space, Client Security Actions, and individual ACL entries on the Tivoli Access Manager server:

MSDOS>pdadmin -a sec\_master -p password C:\TAM\_Add\_ClientSecurity.txt

Refer to the *Tivoli Access Manager Base Administrator Guide* for more information about the pdadmin utility and its command syntax.

### **Establishing a secure connection between the IBM client and the Tivoli Access Manager server**

The IBM Client must establish its own authenticated identity within the Tivoli Access Manager secure domain in order to request authorization decisions from the Tivoli Access Manager Authorization Service.

A unique identity must be created for the application in the Tivoli Access Manager secure domain. In order for the authenticated identity to perform authentication checks, the application

must be a member of the remote-acl-users group. When the application wants to contact one of the secure domain services, it must first log in to the secure domain.

The svrsslcfg utility enables the IBM Client Security applications to communicate with the Tivoli Access Manager Management Server and Authorization Server.

The svrsslcfg utility enables the IBM Client Security applications to communicate with the Tivoli Access Manager Management server and the Authorization server.

The svrsslcfg utility performs the following tasks:

- v Creates a user identity for the application. For example, DemoUser/HOSTNAME
- v Creates an SSL key file for that user. For example, DemoUser.kdb and DemoUser.sth
- Adds the user to the remote-acl-users group

The following parameters are needed:

- v **-f cfg\_file** Configuration file path and name, use TAMCSS.conf
- v **-d kdb\_dir** The directory that is to contain the key ring database files for the server.
- v **-n server\_name** The actual Windows Username/UVM username of the intended IBM Client user.
- v **-P admin\_pwd** The Tivoli Access Manager Administrator password.
- v **-s server\_type** Must be specified as remote.
- v **-S server\_pwd** The password for the newly created user. This parameter is required.
- v **-r port\_num** Set the listening port number for the IBM Client. This is the parameter specified in the Tivoli Access Manager Runtime variable SSL Server Port for PD Management Server.
- v **-e pwd\_life** Set the password expiration time in number of days.

To establish a secure connection between the IBM client and the Tivoli Access Manager server, complete the following procedure:

1. Create a directory and move the TAMCSS.conf file to the new directory. For example, MSDOS> mkdir C:\TAMCSS MSDOS>

move C:\TAMCSS.conf C:\TAMCSS\

2. Run svrsslcfg to create the user. MSDOS> svrsslcfg -config -f C:\TAMCSS\TAMCSS.conf -d C:\TAMCSS\ -n <server\_name> - s remote -S <server\_pwd>

- -P <admin\_pwd> -e 365 -r 199
- **Note:** Replace <server\_name> with the intended UVM username and hostname of the IBM client.For example: –n DemoUser/MyHostName. The IBM Client Hostname can be found by typing "hostname" at the MSDOS prompt. The svrsslcfg utility will create a valid entry in the Tivoli Access Manager server and provide a unique SSL key file for encrypted communication.
- 3. Run svrsslcfg to add the location of ivacld to the TAMCSS.conf file.

By default, the PD Authorization server listens on port 7136. This can be verified by looking at the tcp\_req\_port parameter in the ivacld stanza of the ivacld.conf file on the Tivoli Access Manager server. It is important that you get the ivacld host name correct. Use the pdadmin server list command to obtain this information. The servers are named: <server\_name>-<host\_name>. The following is an example of running pdadmin server list:

MSDOS> pdadmin server list ivacld-MyHost.ibm.com

The following command is then used to add a replica entry for the ivacld server displayed above. It is assumed that ivacld is listening on the default port 7136.

svrsslcfg -add\_replica -f <config file path> -h <host name> MSDOS>svrsslcfg -add replica -f C:\TAMCSS\TAMCSS.conf -h MyHost.ibm.com

IBM® Client Security Solutions: Using Client Security Software Version 5.2 with Tivoli® Access Manager

# <span id="page-18-0"></span>**Chapter 3. Configuring IBM clients**

Before you can use Tivoli Access Manager to control the authentication objects for IBM clients, you must configure each client by using the Administrator Utility, a component that is provided with Client Security Software. This section contains prerequisites and instructions for configuring IBM clients.

### **Prerequisites**

Make sure the following software is installed on the IBM client in the following order:

- 1. **Microsoft Windows supported operating system.** You can use Tivoli Access Manager to control the authentication requirements for IBM clients running Windows XP, Windows 2000, or Windows NT Workstation 4.0.
- 2. **Client Security Software version 3.0 or later.** After you install the software and enable the IBM embedded Security Chip, you can use the Client Security Administrator Utility to set up user authentication and edit the UVM security policy. For comprehensive instructions on installing and using Client Security Software, see the *Client Security Software Installation Guide* and the *Client Security Software Administrator's Guide*.

### **Configuring the Tivoli Access Manager setup information**

After Tivoli Access Manager has been installed on the local client, you can configure the Access Manager setup information by using the Administrator Utility, a software component that is provided by Client Security Software. The Access Manager setup information consists of the following settings:

- Selecting the full path to the Configuration File
- Selecting the Local Cache Refresh Interval

To configure the Tivoli Access Manager setup information on the IBM client, complete the following procedure:

- 1. Click **Start > Settings > Control Panel > IBM Client Security Subsystem**.
- 2. Type the Administrator Password, and click **OK**.

After you enter your password, the Administrator Utility main window opens.

3. Click the **Configure Application Support and Policies** button.

The UVM Application and Policy Configuration screen is displayed.

- 4. Select the **Replace the standard Windows logon with UVM's secure logon** check box.
- 5. In the Tivoli Access Manager Setup Information area, select the full path to the TAMCSS.conf configuration file. For example, C:\TAMCSS\TAMCSS.conf

Tivoli Access Manager must be installed on the client for this area to be available.

- 6. Click the **Application Policy** button.
- 7. Click the **Edit Policy** button. The Enter Administrator Password screen is displayed.
- 8. Type the Administrator Password in the provided field and click **OK**.

The IBM UVM Policy screen is displayed.

- 9. Select the actions that you want Tivoli Access Manager to control from the Actions drop-down menu.
- 10. Select the Access Manager controls selected object check box so that a check appears in the box.
- 11. Click the **Apply** button.

The changes take place at next cache refresh. If you want the changes to take place immediately, click the **Refresh Local Cache** button.

### **Setting and using the local-cache feature**

After selecting the Tivoli Access Manager configuration file, the local cache refresh interval can be set. A local replica of the security policy information as managed by Tivoli Access Manager is maintained at the IBM client. You can schedule an automatic refresh of the local cache in increments of months (0-12) or days (0-30).

To set or refresh the local cache, complete the following procedure:

- <span id="page-19-0"></span>1. Click **Start > Programs > Client Security Software Utilities > Administrator Utility**.
- 2. Type the hardware password, and click **OK**. The Administrator Utility window opens. For complete information on using the Administrator Utility, see the *Client Security Software Administrator's Guide*.
- 3. In the Administrator Utility, click the **Configure Application Support and Policies** button.

The Modify Client Security Policy Configuration screen is displayed.

- 4. Do one of the following:
	- v To refresh the local cache now, click **Refresh Local Cache**.
	- To set the automatic refresh rate, type the number of months (0-12) and days (0-30) in the fields provided, and click **Refresh Local Cache**. The local cache will refresh and the file expiration date will update to indicate when the next automatic refresh will take place.

### **Enabling Tivoli Access Manager to control IBM client objects**

UVM policy is controlled through a global policy file. The global policy file, called a UVM-policy file, contains authentication requirements for actions that are performed on the IBM client system, such as logging on to the system, clearing the screen saver, or signing e-mail messages.

Before you can enable Tivoli Access Manager to control the authentication objects for an IBM client, use the UVM-policy editor to edit the UVM-policy file. The UVM-policy editor is part of the Administrator Utility.

**Important:** Enabling Tivoli Access Manager to control an object gives object control to the Tivoli Access Manager object space. If you do this, you must reinstall Client Security Software to re-establish local control over that object.

# **Editing a local UVM policy**

Before attempting to edit the UVM policy for the local client, make sure at least one user is enrolled in UVM. Otherwise, an error message will be displayed when the policy editor attempts to open the local policy file.

You edit a local UVM policy and use it only on the client for which it was edited. If you installed Client Security in its default location, the local UVM policy is stored as \Program Files\IBM\Security\UVM\_Policy\globalpolicy.gvm. Only a user who has been added to UVM can use the UVM-policy editor.

**Note:** If you set UVM policy to require fingerprints for an authentication object (such as the operating-system logon), users that are added to UVM must have their fingerprints registered to use that object.

To start the UVM-policy editor, complete the following Administrator Utility procedure:

1. Click the **Configure Application Support and Policies** button. The Modify Client Security Policy

Configuration screen is displayed.

- 2. Click the **Edit Policy** button. The Enter Administrator Password screen is displayed.
- 3. Type the Administrator Password in the provided field and click **OK**. The IBM UVM Policy screen is displayed.
- 4. On the Object Selection tab, click **Action** or **Object type**, and select the object for which you want to assign authentication requirements.

Examples of valid actions include System Logon, System Unlock, and E-mail Decryption; an example of an object type is Acquire Digital Certificate.

5. For each object that you select, select **Tivoli Access Manager controls selected object** to enable Tivoli Access Manager for that object.

**Important:** If you enable Tivoli Access Manager to control an object, you are giving control to the Tivoli Access Manager object space. If you later want to re-establish local control over that object, you must reinstall Client Security Software.

- **Note:** While you are editing UVM policy, you can view the policy summary information by clicking **Policy Summary**.
- 6. Click **Apply** to save your changes.
- 7. Click **OK** to exit.

# <span id="page-20-0"></span>**Editing and using UVM policy for remote clients**

To use UVM policy across multiple IBM clients, edit and save UVM policy for a remote client, and then copy the UVM-policy file to other IBM clients. If you install Client Security in its default location, the UVM-policy file will be stored as \Program Files\IBM\Security\UVM\_Policy\remote\globalpolicy.gvm.

Copy the following files to other remote IBM clients that will use this UVM-policy:

\IBM\Security\UVM\_Policy\remote\globalpolicy.gvm

v

v

\IBM\Security\UVM\_Policy\remote\globalpolicy.gvm.sig

If you installed Client Security Software in its default location, the root directory for the preceding paths is \Program Files. Copy both files to the \IBM\Security\UVM\_Policy\ directory path on the remote clients.

IBM® Client Security Solutions: Using Client Security Software Version 5.2 with Tivoli® Access Manager

# <span id="page-22-0"></span>**Chapter 4. Troubleshooting**

The following section presents information that is helpful for preventing, or identifying and correcting problems that might arise as you use Client Security Software.

### **Administrator functions**

This section contains information that an administrator might find helpful when setting up and using Client Security Software.

#### **Setting an administrator password (ThinkCentre)**

Security settings available in the Configuration/Setup Utility enable administrators to do the following:

- v Change the administrator password for the IBM embedded Security Chip
- v Enable or disable the IBM embedded Security Chip
- Clear the IBM embedded Security Chip

#### **Attention:**

v Do not clear or disable the IBM embedded Security Chip when UVM logon protection is enabled. If you do, the contents of the hard disk become unusable, and you must re-format the hard disk drive and reinstall all software.

To disable UVM protection, open the Administrator Utility, click **Configure Application Support and Policies**, and clear the **Replace the standard Windows logon with UVM's secure logon** check box. You must restart the computer before UVM protection is disabled.

- Do not clear or disable the IBM embedded Security Chip if UVM protection is enabled. If you do, you will be completely locked out of the system.
- When the IBM embedded Security Chip is cleared, all encryption keys and certificates stored on the chip are lost.

Because your security settings are accessible through the Configuration/Setup Utility of the computer, set an administrator password to deter unauthorized users from changing these settings.

- To set an administrator password:
- 1. Shut down and restart the computer.
- 2. When the Configuration/Setup Utility prompt appears on the screen, press **F1**. The main menu of the Configuration/Setup Utility opens.
- 3. Select **System Security**.
- 4. Select **Administrator Password**.
- 5. Type your password and press the down arrow on your keyboard.
- 6. Type your password again and press the down arrow.
- 7. Select **Change Administrator password** and press Enter; then press Enter again.
- 8. Press **Esc** to exit and save the settings.

After you set an administrator password, a prompt appears each time you try to access the Configuration/Setup Utility.

**Important:** Keep a record of your administrator password in a secure place. If you lose or forget the administrator password, you cannot access the Configuration/Setup Utility, and you cannot change or delete the password without removing the computer cover and moving a jumper on the system board. See the hardware documentation that came with your computer for more information.

#### **Setting a supervisor password (ThinkPad)**

Security settings available in the IBM BIOS Setup Utility enable administrators to perform the following tasks:

- v Enable or disable the IBM embedded Security Chip
- Clear the IBM embedded Security Chip

#### **Attention:**

Do not clear or disable the IBM embedded Security Chip when UVM logon protection is enabled. If you do, you will be completely locked out of the system.

To disable UVM protection, open the Administrator Utility, click **Configure Application Support and Policies**, and clear

<span id="page-23-0"></span>the **Replace the standard Windows logon with UVM's secure logon** check box. You must restart the computer before UVM protection is disabled.

When the IBM embedded Security Chip is cleared, all encryption keys and certificates stored on the chip are lost.

v It is necessary to temporarily disable the supervisor password on some ThinkPad models before installing or upgrading Client Security Software.

After setting up Client Security Software, set a supervisor password to deter unauthorized users from changing these settings.

To set a supervisor password, complete one of the following IBM BIOS Setup Utility procedures:

#### **Example 1**

- 1. Shut down and restart the computer.
- 2. When the IBM BIOS Setup Utility prompt appears on the screen, press F1 . The main menu of the IBM BIOS Setup Utility opens.
- 3. Select **Password**.
- 4. Select **Supervisor Password**.
- 5. Type your password and press Enter.
- 6. Type your password again and press Enter.
- 7. Click **Continue**.
- 8. Press F10 to save and exit.

#### **Example 2**

- 1. Shut down and restart the computer.
- 2. When the ″To inturrupt normal startup, press the blue Access IBM button″ message is displayed, press the blue Access IBM button. The Access IBM predesktop area opens.
- 3. Double-click **Start setup utility**.
- 4. Select **Security** using the directional keys to navigate down the menu.
- 5. Select **Password**.
- 6. Select **Supervisor Password**.
- 7. Type your password and press Enter.
- 8. Type your password again and press Enter.
- 9. Click **Continue**.
- 10. Press F10 to save and exit.

After you set a supervisor password, a prompt appears each time you attempt to access the IBM BIOS Setup Utility.

**Important:** Keep a record of your supervisor password in a secure place. If you lose or forget the supervisor password, you cannot access the IBM BIOS Setup Utility, and you cannot change or delete the password. See the hardware documentation that came with your computer for more information.

### **Protecting the administrator password**

The administrator password protects access to the Administrator Utility. Guard the administrator password to prohibit unauthorized users from changing settings in the Administrator Utility.

### **Clearing the IBM embedded Security Chip (ThinkCentre)**

If you want to erase all user encryption keys from the IBM embedded Security Chip and clear the administrator password for the chip, you must clear the chip. Read the information below before clearing the IBM embedded Security Chip.

#### **Attention:**

v Do not clear or disable the IBM embedded Security Chip if UVM protection is enabled. If you do, you will be locked out of the system.

To disable UVM protection, open the Administrator Utility, click **Configure Application Support and Policies**, and clear the **Replace the standard Windows logon with UVM's secure logon** check box. You must restart the computer before UVM protection is disabled.

• When the IBM embedded Security Chip is cleared, all encryption keys and certificates stored on the chip are lost.

To clear the IBM embedded Security Chip, complete the following procedure:

- 1. Shut down and restart the computer.
- 2. When the Configuration/Setup Utility prompt appears on the screen, press F1. The main menu of the Configuration/Setup Utility opens.
- 3. Select **Security**.
- 4. Select **IBM TCPA Feature Setup**.
- 5. Select **Clear IBM TCPA Security Feature**.
- <span id="page-24-0"></span>6. Select **Yes**.
- 7. Press Esc to continue.
- 8. Press Esc to exit and save the settings.

### **Clearing the IBM embedded Security Chip (ThinkPad)**

If you want to erase all user encryption keys from the IBM embedded Security Chip and clear the administrator password for the chip, you must clear the chip. Read the information below before clearing the IBM embedded Security Chip.

#### **Attention:**

v Do not clear or disable the IBM embedded Security Chip if UVM protection is enabled. If you do, the contents of the hard disk become unusable, and you must re-format the hard disk drive and reinstall all software.

To disable UVM protection, open the Administrator Utility, click **Configure Application Support and Policies**, and clear the **Replace the standard Windows logon with UVM's secure logon** check box. You must restart the computer before UVM protection is disabled.

• When the IBM embedded Security Chip is cleared, all encryption keys and certificates stored on the chip are lost.

To clear the IBM embedded Security Chip, complete the following procedure:

- 1. Shut down and restart the computer.
- 2. When the IBM BIOS Setup Utility prompt appears on the screen, press Fn.
	- **Note:** On some ThinkPad models, you might need to press the F1 key at power on to access the IBM BIOS Setup Utility. Refer to the help message at IBM BIOS Setup Utility for details.

The main menu of the IBM BIOS Setup Utility opens.

- 3. Select **Config**.
- 4. Select **IBM Security Chip**.
- 5. Select **Clear IBM Security Chip**.
- 6. Select **Yes**.
- 7. Press Enter to continue.
- 8. Press F10 to save and exit.

# **The Administrator Utility**

The following section contains information to keep in mind when using the Administrator Utility.

### **Deleting users**

When you delete a user, the user name is deleted from the list of users in the Administrator Utility.

### **Denying access to selected objects with Tivoli Access Manager control**

The **Deny all access to selected object** check box is not disabled when Tivoli Access Manager control is selected. In the UVM-policy editor, if you select **Access Manager controls selected object** to enable Tivoli Access Manager to control an authentication object, the **Deny all access to selected object** check box is not disabled. Although the **Deny all access to selected object** check box remains active, it cannot be selected to override Tivoli Access Manager control.

### **Known limitations**

This section contains information about known limitations related to Client Security Software.

### **Using Client Security Software with Windows operating systems**

**All Windows operating systems have the following known limitation:** If a client user that is enrolled in UVM changes his Windows user name, all Client Security functionality is lost. The user will have to re-enroll the new user name in UVM and request all new credentials.

**Windows XP operating systems have the following known limitation:** Users enrolled in UVM that previously had their Windows user name changed will not be recognized by UVM. UVM will point to the former user name while Windows will only recognize the new user name. This limitation occurs even if the Windows user name was changed prior to installing Client Security Software.

### **Using Client Security Software with Netscape applications**

**Netscape opens after an authorization failure:** If the UVM passphrase window opens, you must

<span id="page-25-0"></span>type the UVM passphrase, and then click **OK** before you can continue. If you type an incorrect UVM passphrase (or provide an incorrect fingerprint for a fingerprint scan), an error message is displayed. If you click **OK**, Netscape will open, but you will not be able to use the digital certificate generated by the IBM embedded Security Chip. You must exit and re-enter Netscape, and type the correct UVM passphrase before you can use the IBM embedded Security Chip certificate.

**Algorithms do not display:** All hashing algorithms supported by the IBM embedded Security Chip PKCS#11 module are not selected if the module is viewed in Netscape. The following algorithms are supported by the IBM embedded Security Chip PKCS#11 module, but are not identified as being supported when viewed in Netscape:

- $\cdot$  SHA-1
- $\cdot$  MD5

### **IBM embedded Security Chip certificate and encryption algorithms**

The following information is provided to help identify issues about the encryption algorithms that can be used with the IBM embedded Security Chip certificate. See Microsoft or Netscape for current information about the encryption algorithms used with their e-mail applications.

#### **When sending e-mail from one Outlook Express (128-bit) client to another Outlook Express**

**(128-bit) client:** If you use Outlook Express with the 128-bit version of Internet Explorer 4.0 or 5.0 to send encrypted e-mail to other clients using Outlook Express (128-bit), e-mail messages encrypted with the IBM embedded Security Chip certificate can only use the 3DES algorithm.

**When sending e-mail between an Outlook Express (128-bit) client and a Netscape client:** An RC2(40), RC2(64), or RC2(128) encryption request from a Netscape client to an Outlook Express (128-bit) client is always returned to the Netscape client with the RC2(40) algorithm.

**Some algorithms might not be available for selection in the Outlook Express (128-bit) client:** Depending on how your version of Outlook Express (128-bit) was configured or updated, some RC2 algorithms and other algorithms might not be available for use with the IBM embedded Security Chip certificate. See Microsoft for current information on the encryption algorithms used with your version of Outlook Express.

## **Using UVM protection for a Lotus Notes User ID**

**UVM protection does not operate if you switch User IDs within a Notes session:** You can set up UVM protection only for the current user ID of a Notes session. To switch from a User ID that has UVM protection enabled to another User ID, complete the following procedure:

- 1. Exit Notes.
- 2. Disable UVM protection for the current User ID.
- 3. Enter Notes and switch User IDs. See your Lotus Notes documentation for information about switching User IDs.

If you want to set up UVM protection for the User ID that you have switched to, proceed to step 4.

4. Enter the Lotus Notes Configuration tool provided by Client Security Software and set up UVM protection.

# **User Configuration Utility limitations**

Windows XP imposes access restrictions which limit the functions available to a client user under certain circumstances.

#### **Windows XP Professional**

In Windows XP Professional, client user restrictions might apply in the following situations:

- v Client Security Software is installed on a partition that is later converted to an NTFS format
- The Windows folder is on a partition that is later converted to an NTFS format
- The archive folder is on a partition that is later converted to an NTFS format

In the above situations, Windows XP Professional Limited Users might not be able to perform the following User Configuration Utility tasks:

- Change their UVM passphrases
- Update the Windows password registered with UVM
- Update the key archive

<span id="page-26-0"></span>These limitations are cleared after an administrator starts and exits the Administrator Utility.

#### **Windows XP Home**

Windows XP Home Limited Users will not be able to use the User Configuration Utility in any of the following situations:

- v Client Security Software is installed on an NTFS formatted partition
- The Windows folder is on an NTFS formatted partition
- The archive folder is on an NTFS formatted partition

#### **Error messages**

**Error messages related to Client Security Software are generated in the event log:** Client Security Software uses a device driver that might generate error messages in the event log. The errors associated with these messages do not affect the normal operation of your computer.

**UVM invokes error messages that are generated by the associated program if access is denied for an authentication object:** If UVM policy is set to deny access for an authentication object, for example e-mail decryption, the message stating that access has been denied will vary depending on what software is being used. For example, an error message from Outlook Express that states access is denied to an authentication object will differ from a Netscape error message that states that access was denied.

### **Troubleshooting charts**

The following section contains troubleshooting charts that might be helpful if you experience problems with Client Security Software.

### **Installation troubleshooting information**

The following troubleshooting information might be helpful if you experience problems when installing Client Security Software.

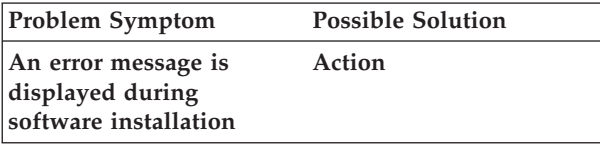

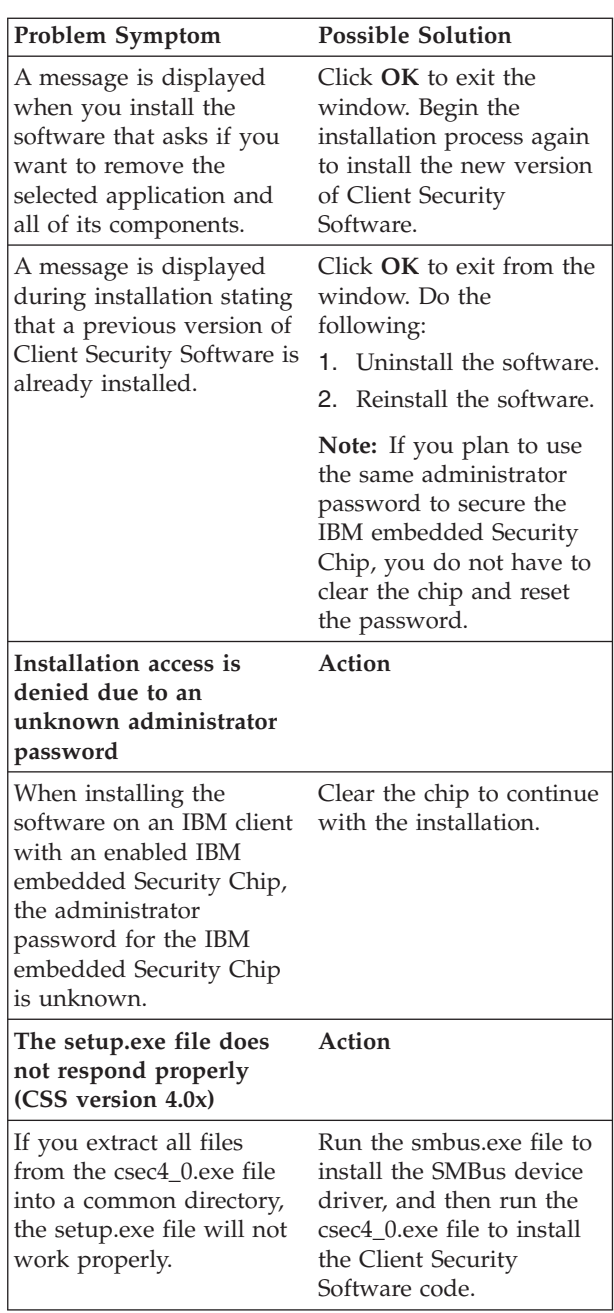

### **Administrator Utility troubleshooting information**

The following troubleshooting information might be helpful if you experience problems when using the Administrator Utility.

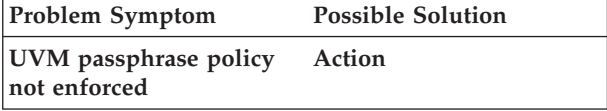

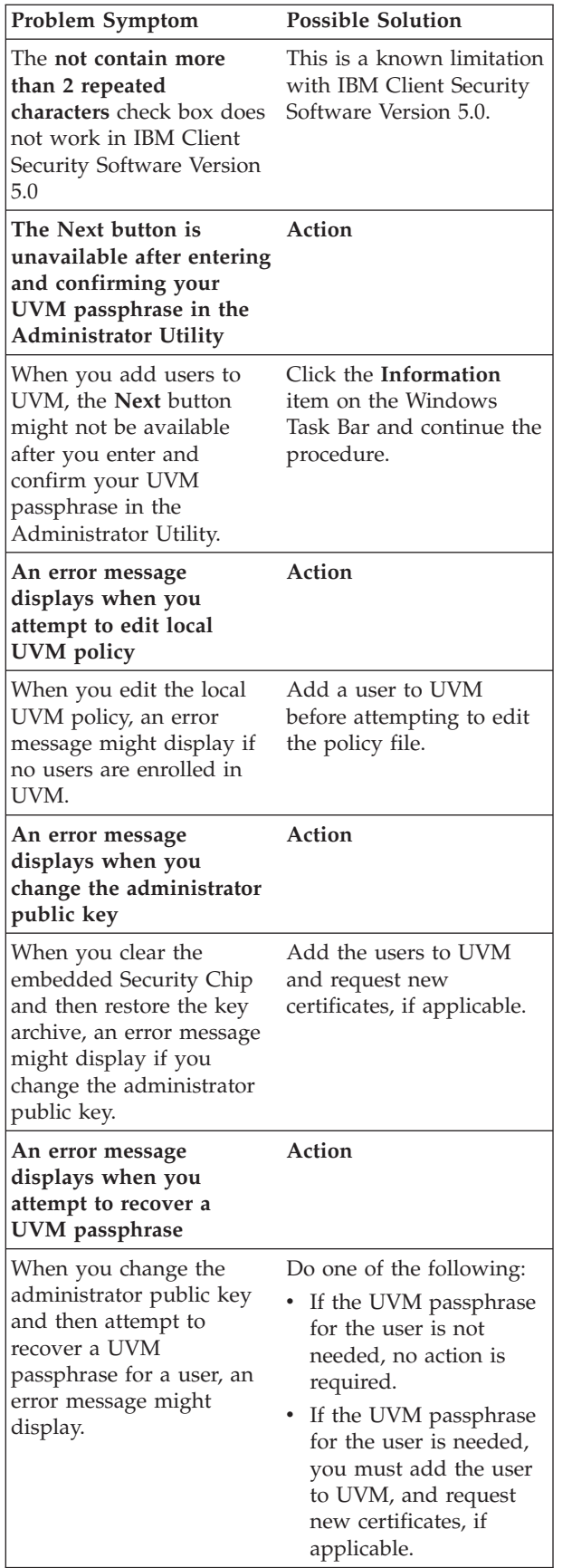

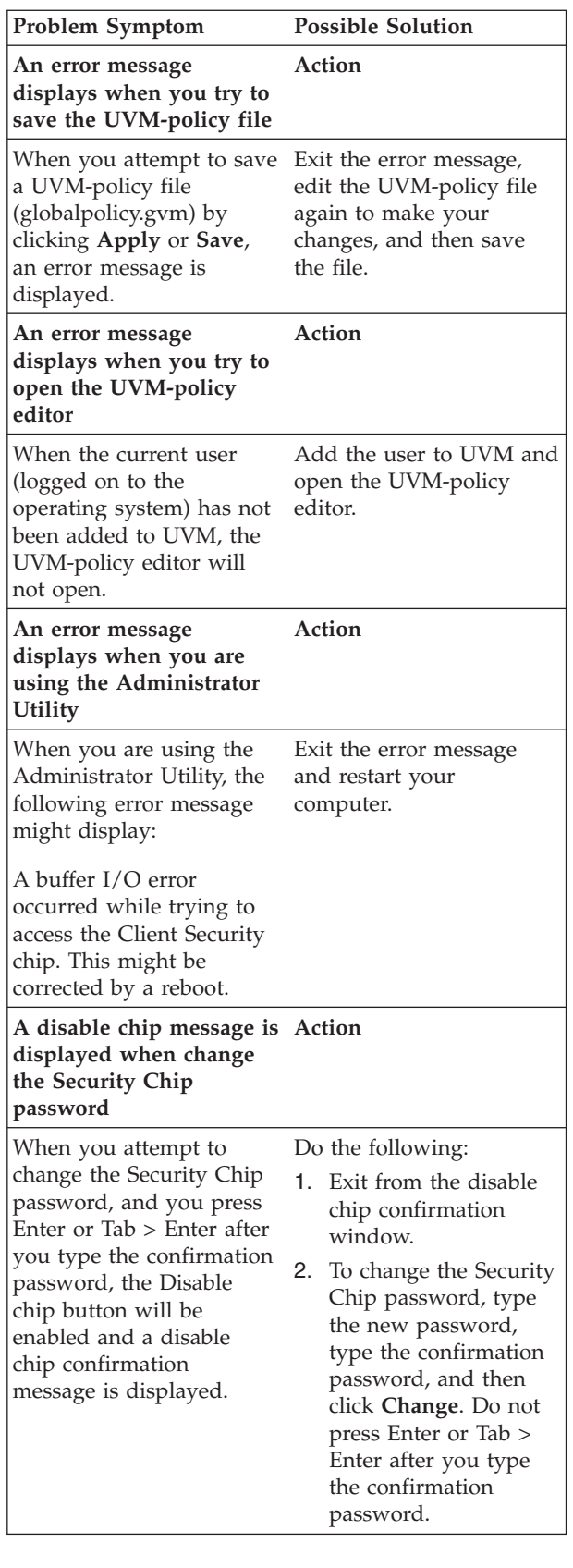

# <span id="page-28-0"></span>**User Configuration Utility troubleshooting information**

The following troubleshooting information might be helpful if you experience problems when using the User Configuration Utility.

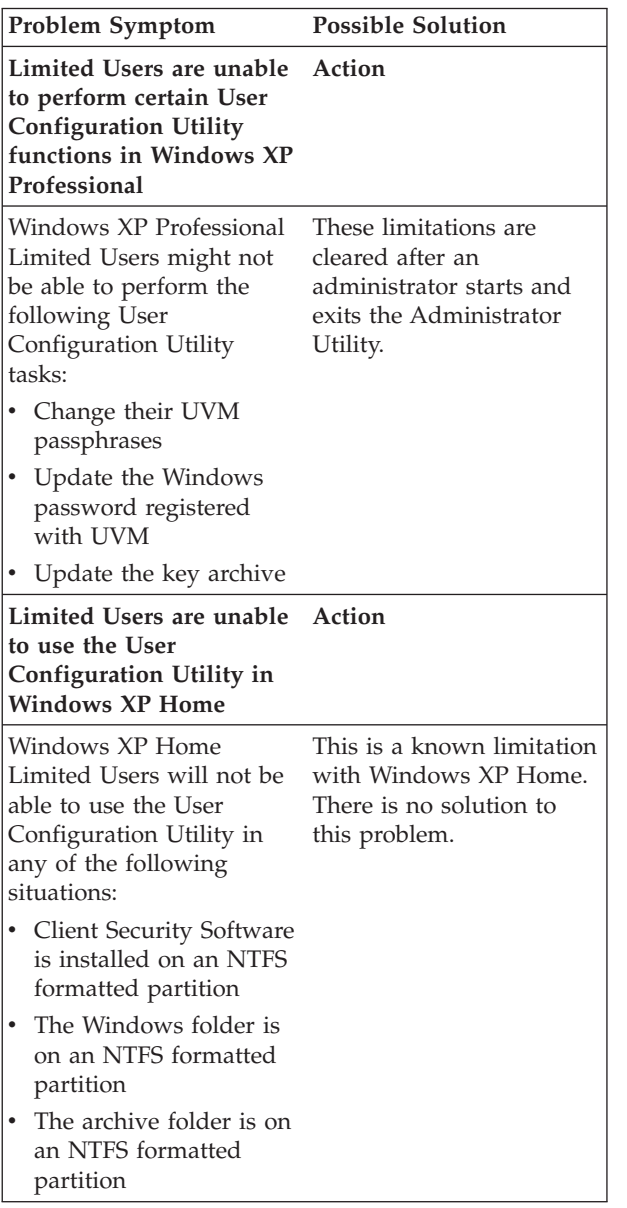

# **ThinkPad-specific troubleshooting information**

The following troubleshooting information might be helpful if you experience problems when using Client Security Software on ThinkPad computers.

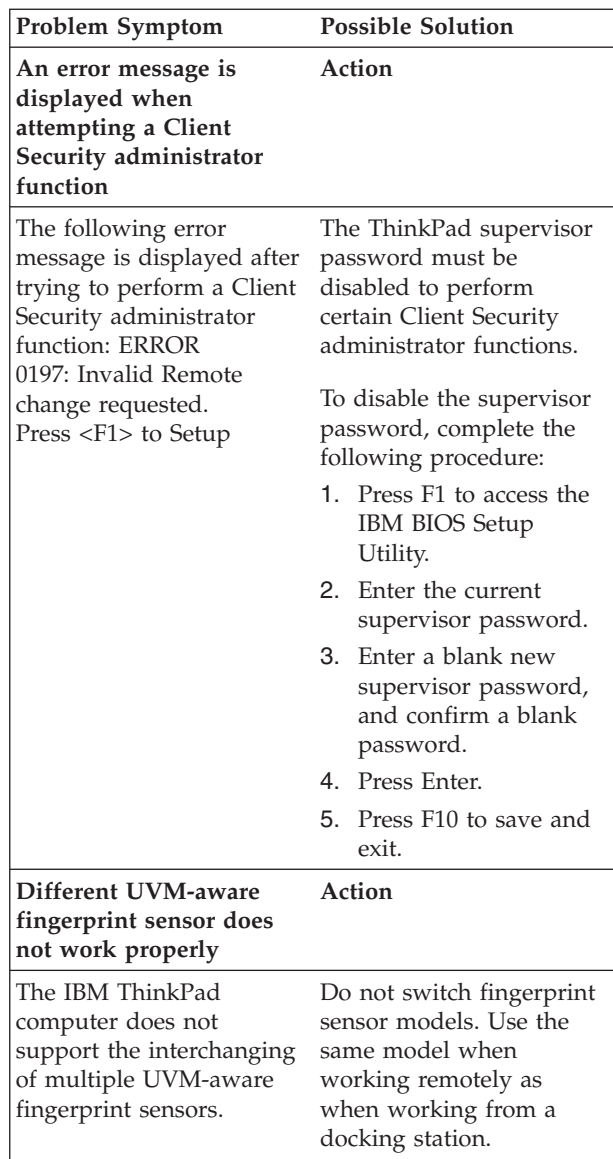

### **Microsoft troubleshooting information**

The following troubleshooting charts contain information that might be helpful if you experience problems using Client Security Software with Microsoft applications or operating systems.

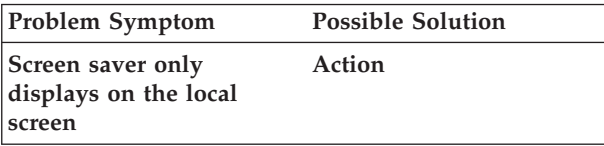

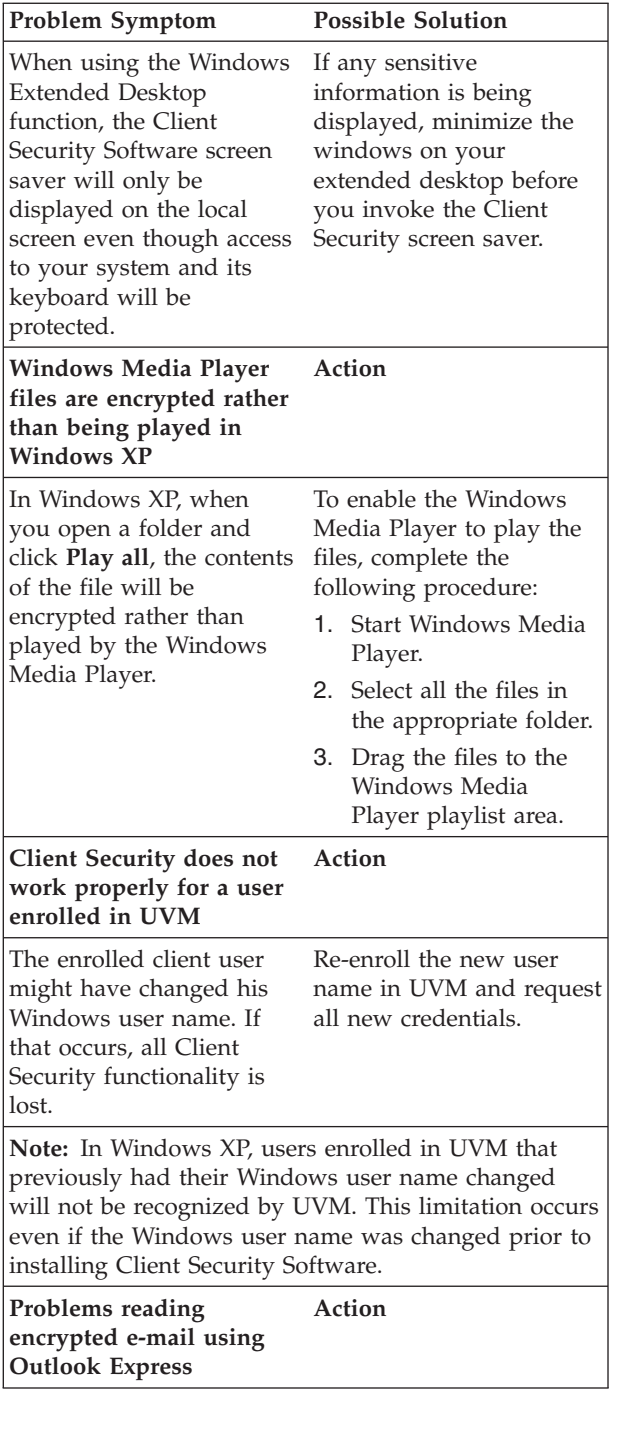

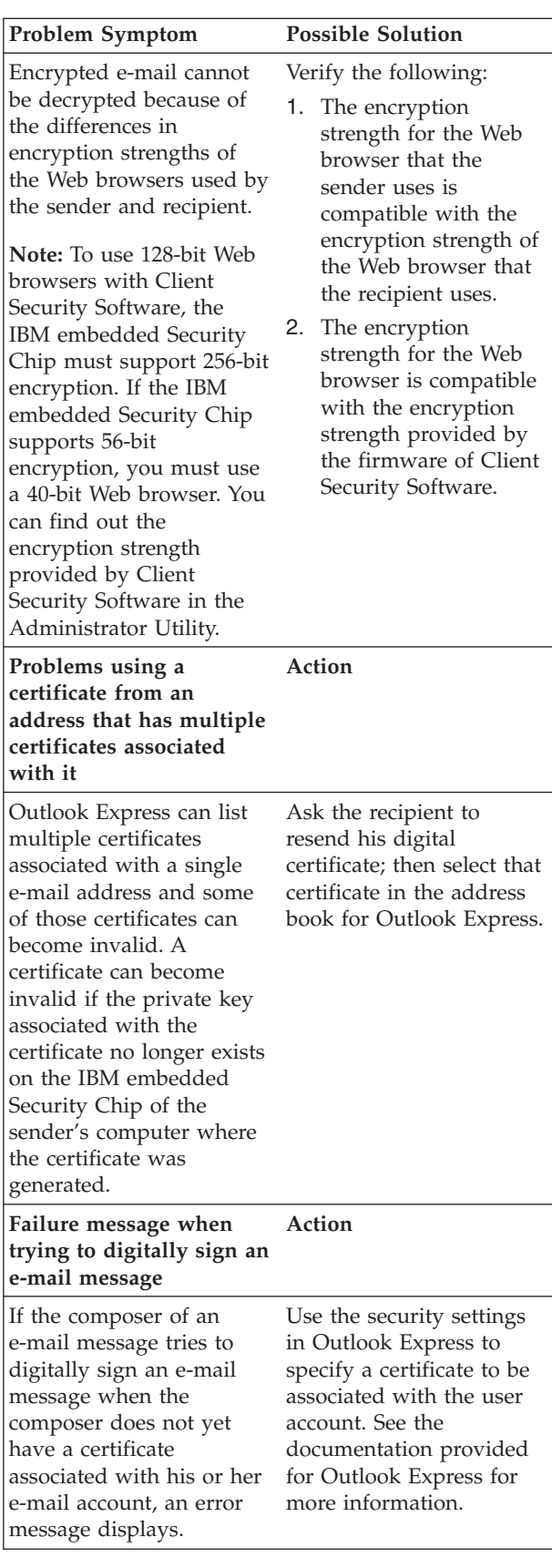

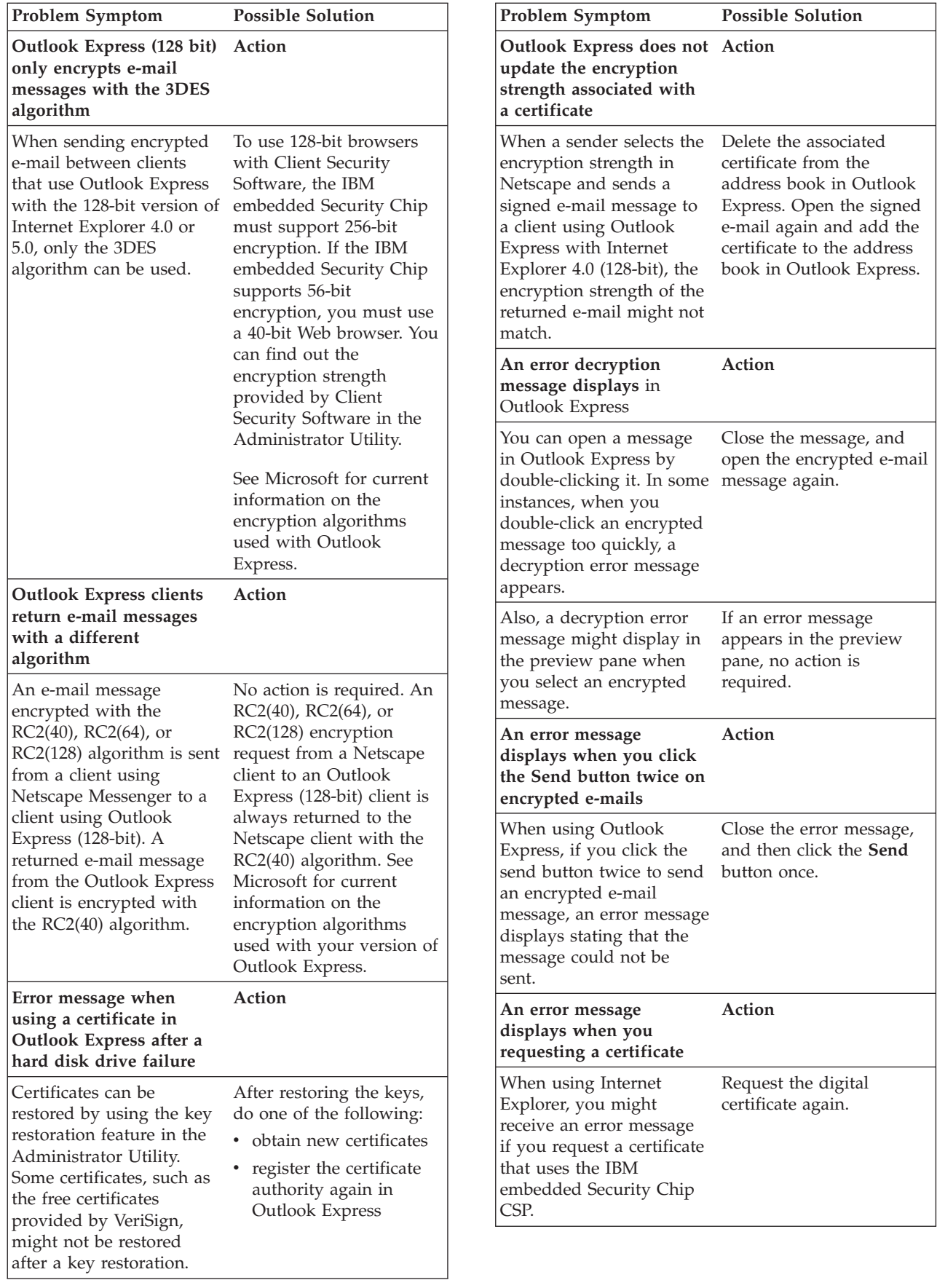

# <span id="page-31-0"></span>**Netscape application troubleshooting information**

The following troubleshooting charts contain information that might be helpful if you experience problems using Client Security Software with Netscape applications.

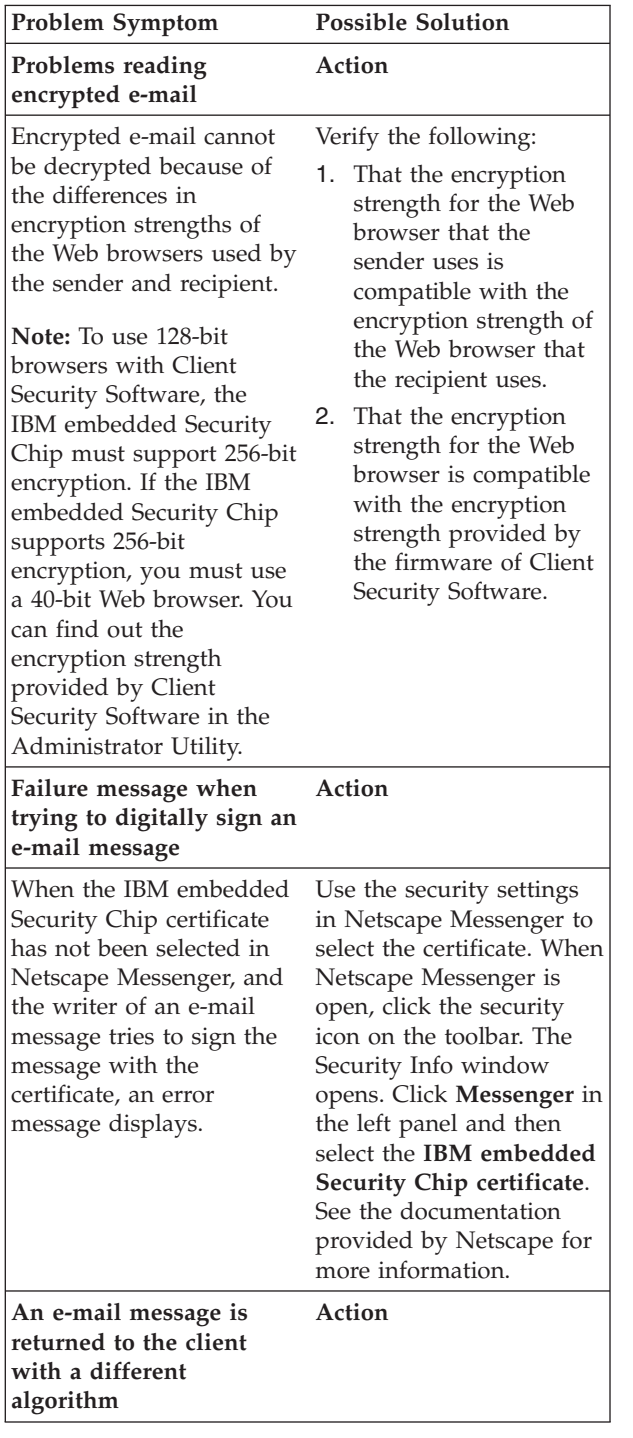

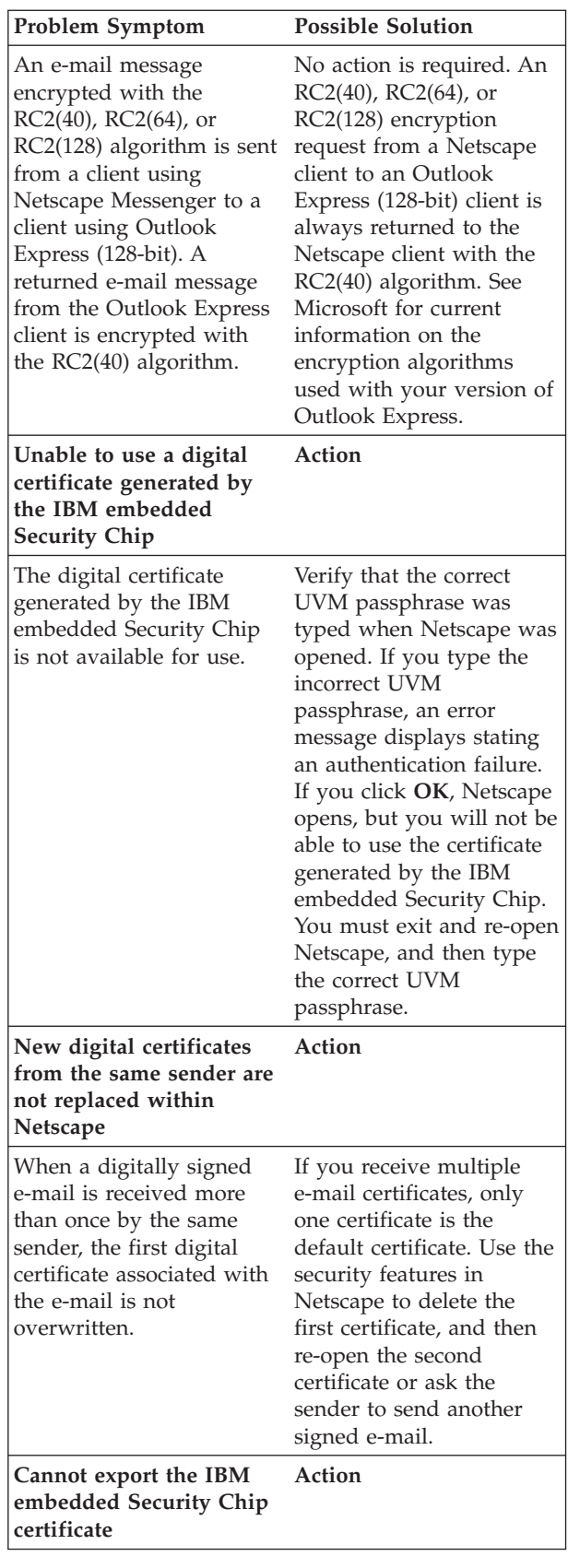

<span id="page-32-0"></span>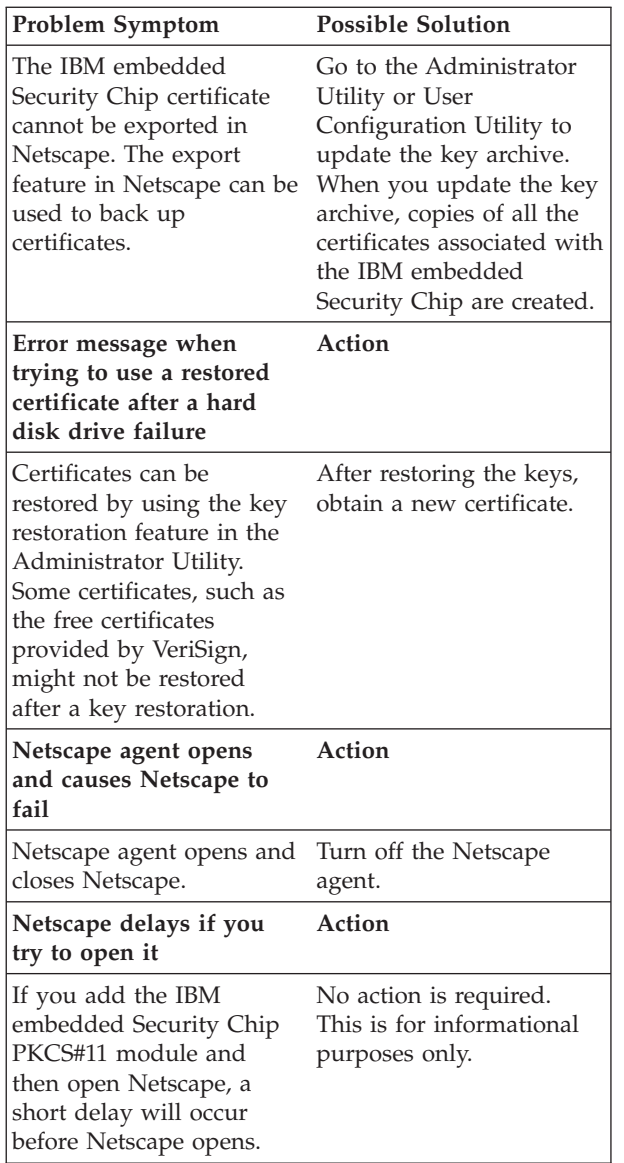

### **Digital certificate troubleshooting information**

The following troubleshooting information might be helpful if you experience problems obtaining a digital certificate.

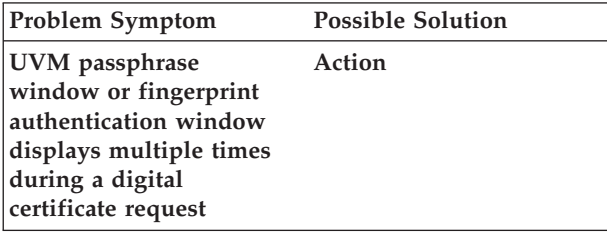

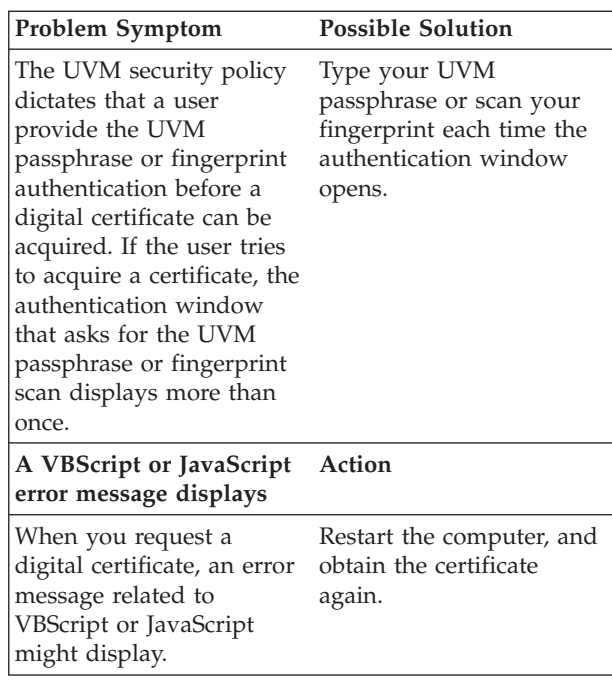

### **Tivoli Access Manager troubleshooting information**

The following troubleshooting information might be helpful if you experience problems when using Tivoli Access Manager with Client Security Software.

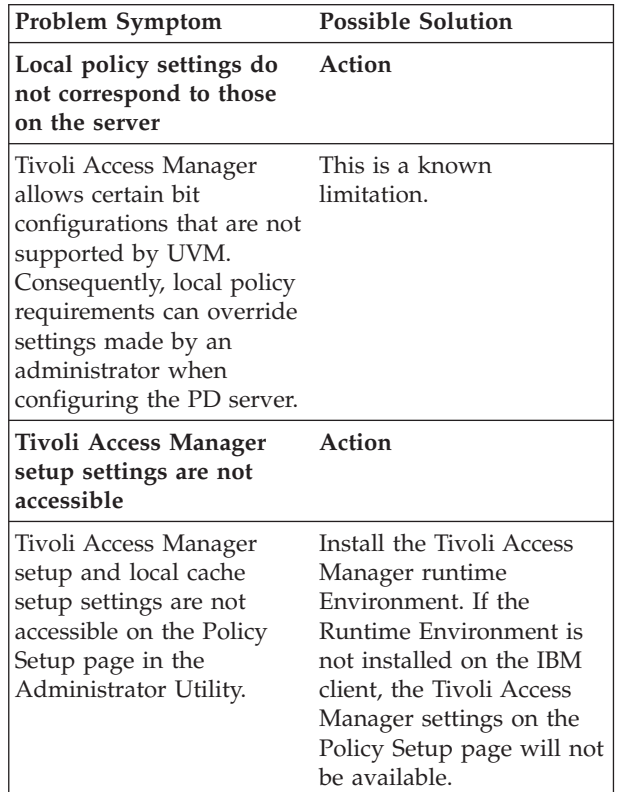

<span id="page-33-0"></span>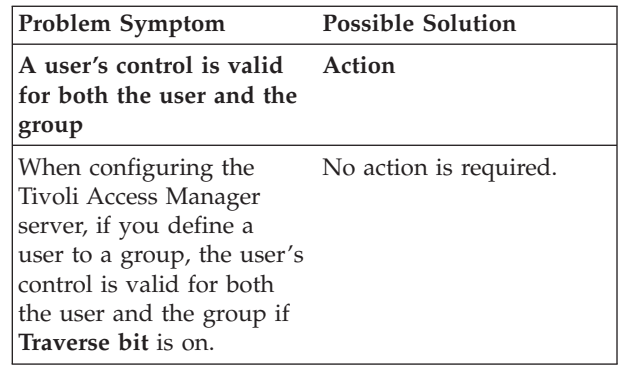

#### **Lotus Notes troubleshooting information**

The following troubleshooting information might be helpful if you experience problems with using Lotus Notes with Client Security Software.

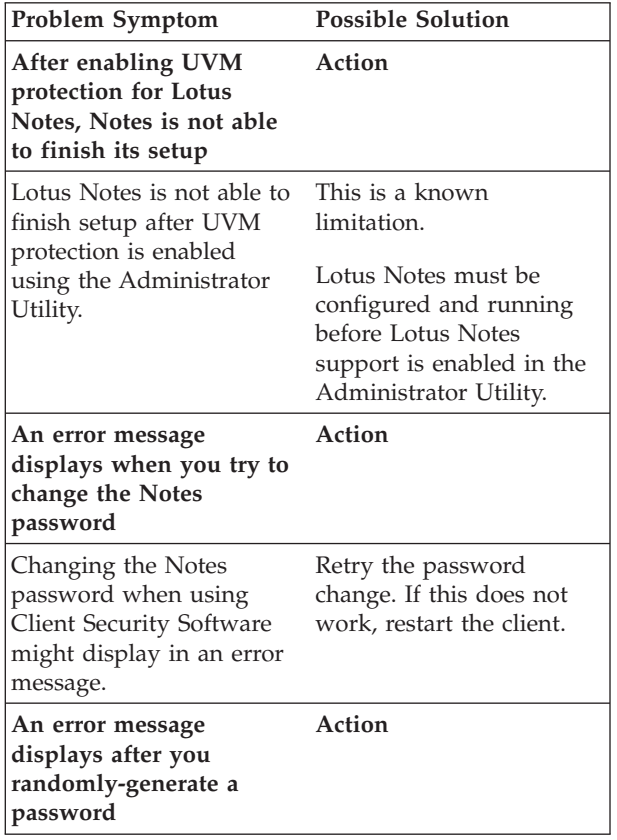

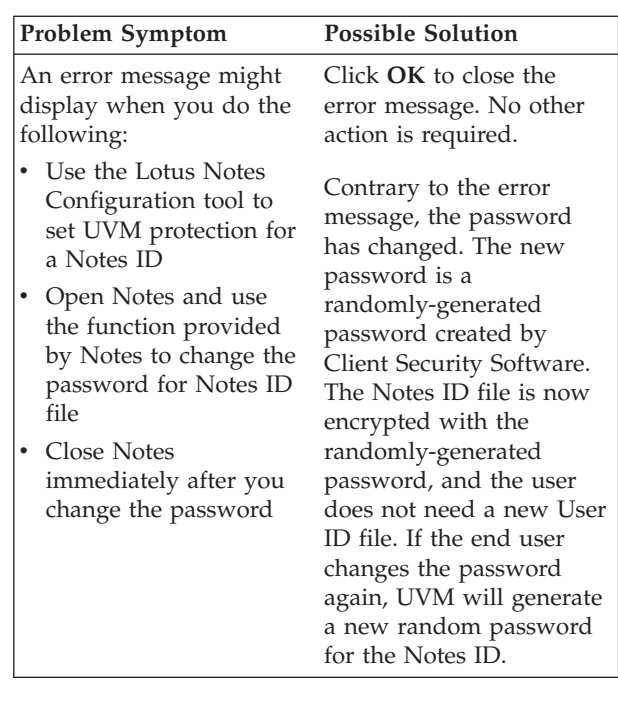

### **Encryption troubleshooting information**

The following troubleshooting information might be helpful if you experience problems when encrypting files using Client Security Software 3.0 or later.

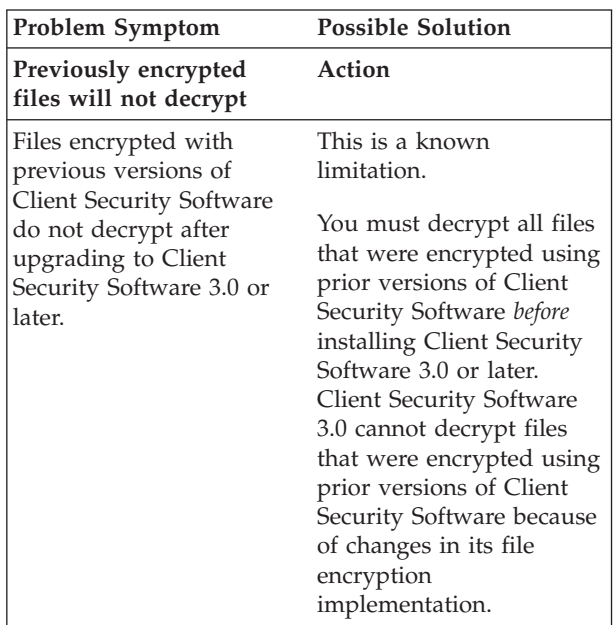

# <span id="page-34-0"></span>**UVM-aware device troubleshooting information**

The following troubleshooting information might be helpful if you experience problems when using UVM-aware devices.

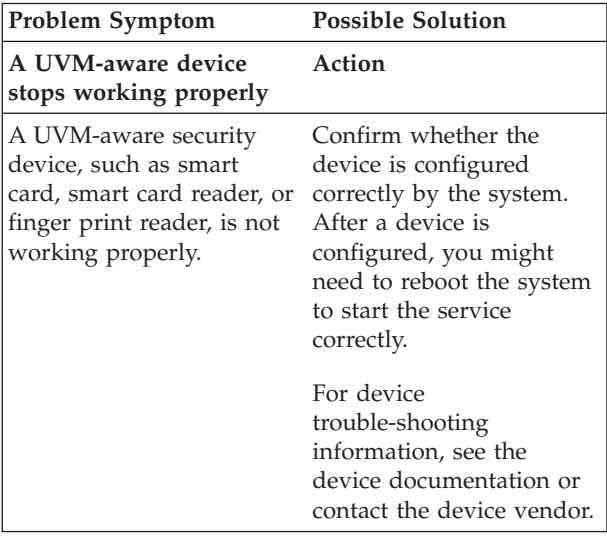

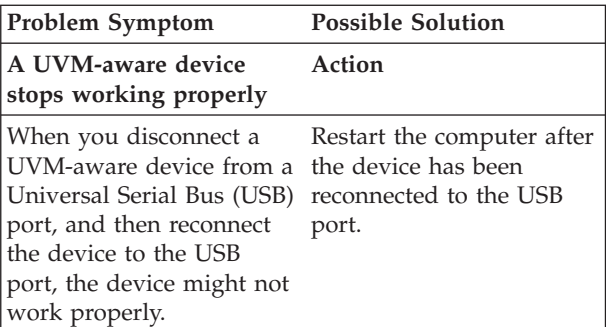

IBM® Client Security Solutions: Using Client Security Software Version 5.2 with Tivoli® Access Manager

# <span id="page-36-0"></span>**Appendix A. U.S. export regulations for Client Security Software**

The IBM Client Security Software package has been reviewed by the IBM Export Regulation Office (ERO), and as required by U.S. government export regulations, IBM has submitted appropriate documentation and obtained retail classification approval for up to 256 bit encryption support from the U.S. Department of Commerce for international distribution except in those countries embargoed by the U.S. Government. Regulations in the U.S.A. and other countries are subject to change by the respective country government.

If you are not able to download the Client Security Software package, please contact your local IBM sales office to check with your IBM Country Export Regulation Coordinator (ERC).

IBM® Client Security Solutions: Using Client Security Software Version 5.2 with Tivoli® Access Manager

# <span id="page-38-0"></span>**Appendix B. Password and passphrase information**

This appendix contains password and passphrase information.

#### **Password and passphrase rules**

When dealing with a secure system, there are many different passwords and passphrases. Different passwords have different rules. This section contains information about the administrator password and the UVM passphrase.

#### **Administrator password rules**

The rules that govern the administrator password can not be changed by a security administrator.

The following rules pertain to the administrator password:

#### **Length**

The password must be exactly eight characters long.

#### **Characters**

The password must contain alphanumeric characters only. A combination of letters and numbers is allowed. No exceptional characters, like space, !, ?, %, are allowed.

#### **Properties**

Set the administrator password to enable the IBM Embedded Security Chip in the computer. This password must be typed each time you access the Administrator Utility and Administrator Console.

#### **Incorrect attempts**

If you incorrectly type the password ten times, the computer locks up for 1 hour and 17 minutes. If after this time period has passed, you type the password incorrectly ten more times, the computer locks up for 2 hours and 34 minutes. The time the computer is disabled doubles each time you incorrectly type the password ten times.

#### **UVM passphrase rules**

IBM Client Security Software enables security administrators to set rules that govern a user's UVM passphrase. To improve security, the UVM passphrase is longer and can be more unique than a traditional password. UVM passphrase policy is controlled by the Administrator Utility.

The UVM Passphrase Policy interface in the Administrator Utility enables security administrators to control passphrase criteria through a simple interface. The UVM Passphrase Policy interface enables the administrator to establish the following passphrase rules:

- **Note:** The default setting for each passphrase criterion is provided in parenthesis below.
- establish whether to set a minimum number of alphanumeric characters allowed (yes, 6) For example, when set to ″6″ characters allowed,1234567xxx is an invalid password.
- establish whether to set a minimum number of digit characters allowed (yes, 1) For example, when set to ″1″, thisismypassword

is an invalid password.

- v establish whether to set the minimum number of spaces allowed (no minimum) For example, when set to ″2″, i am not here is an invalid password.
- v establish whether to allow more than two repeated characters (no) For example, when established,aaabcdefghijk
- is an invalid password. • establish whether to enable the passphrase to begin with a digit (no) For example, by default, 1password is an invalid password.
- establish whether to enable the passphrase to end with a digit (no)

For example, by default, password8 is an invalid password.

- establish whether to allow the passphrase from containing a user ID (no)
	- For example, by default, UserName is an invalid password, where UserName is a User ID.
- establish whether to ensure that the new passphrase is different from the last x passphrases, where x is an editable field (yes, 3)

For example, by default, mypassword is an invalid password if any of your last three passwords was mypassword.

<span id="page-39-0"></span>• establish whether the passphrase can contain more than three identical consecutive characters in any position from the previous password (no)

For example, by default, paswor is an invalid password if your previous password was pass or word.

The UVM Passphrase Policy interface in the Administrator Utility also enables security administrators to control passphrase expiration. The UVM Passphrase Policy interface enables the administrator to choose between the following passphrase expiration rules:

• establish whether to have the passphrase expire after a set number of days (yes, 184)

For example, by default the passphrase will expire n 184 days. The new passphrase must adhere to the established passphrase policy.

establish whether the passphrase will never expire

When this option is selected, the passphrase will never expire.

The passphrase policy is checked in the Administrator Utility when the user is enrolled, and is also checked when the user changes the passphrase from the Client Utility. The two user settings related to the previous password will be reset and any passphrase history will be removed.

The following general rules pertain to the UVM passphrase:

#### **Length**

The passphrase can be up to 256 characters long.

#### **Characters**

The passphrase can contain any combination of characters that the keyboard produces, including spaces and non alphanumeric characters.

#### **Properties**

The UVM passphrase is different from a password that you might use to log on to an operating system. The UVM passphrase can be used in conjunction with other authenticating devices, such as a UVM-aware fingerprint sensor.

#### **Incorrect attempts**

If you incorrectly type the UVM passphrase multiple times during a session, the computer will exercise a series of anti-hammering delays. These delays are specified in the following section.

#### **Fail counts on TCPA and non-TCPA systems**

The following table shows the anti-hammering delay settings for a TCPA system:

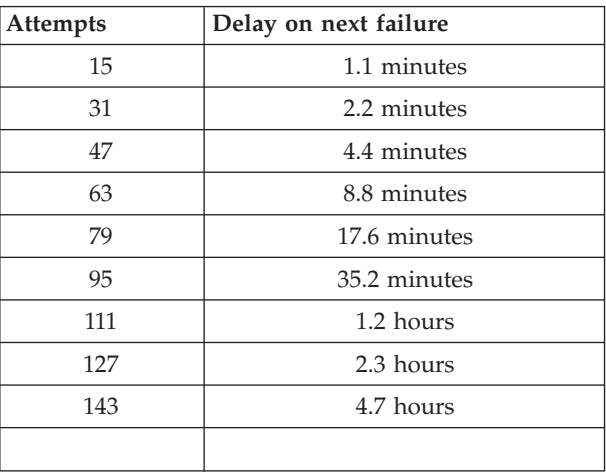

TCPA systems do not distinguish between user passphrases and the administrator password. Any authentication using the IBM Embedded Security Chip adheres to the same policy. The maximum timeout is 4.7 hours. TCPA systems will not delay for longer than 4.7 hours.

Non-TCPA systems distinguish between the administrator password and user passphrases. On non-TCPA systems, the administrator password has a 77-minute delay after 10 failed attempts; user passwords have only a one-minute delay after 32 failed attempts, and then the lockout time doubles after every 32 failed attempts.

### **Recovering a lost password**

If a user forgets his passphrase, the administrator can enable the user to reset his passphrase.

#### **Recoverying a password remotely**

To recover a password remotely, complete the following procedure:

v **Administrators**

A remote administrator must do the following:

1. Create and communicate a new one-time password to the user.

<span id="page-40-0"></span>2. Send a data file to the user.

The data file can be sent to the user by e-mail, it can be copied to a removable media such as a diskette, or it can be written directly to the user's archive file (assuming the user can get access to this system). This encrypted file is used to match against the new one-time password.

v **Users**

The user must do the following:

- 1. Log on to the computer.
- 2. When prompted for a passphrase, check the ″I forgot my passphrase″ check box.
- 3. Enter the one-time password communicated by the remote administrator, and provide the location of the file sent by the administrator.

After UVM verifies that the information in the file matches the provided password, the user is granted access. The user is then immediately prompted to change the passphrase.

This is the recommended manner to reset a lost passphrase.

### **Recoverying a password manually**

If the administrator can go to the system of the user that forgot his passphrase, the administrator can log on to the user's system as the administrator, provide the adminstrator private key to the Administrator Utility, and manually change the user's passphrase. An administrator does not have to know a user's old passphrase to change the passphrase.

IBM® Client Security Solutions: Using Client Security Software Version 5.2 with Tivoli® Access Manager

# <span id="page-42-0"></span>**Appendix C. Rules for using UVM protection for system logon**

UVM protection ensures that only those users who have been added to UVM for a specific IBM client are able to access the operating system. Windows operating systems include applications that provide logon protection. Although UVM protection is designed to work in parallel with those Windows logon applications, UVM protection does differ by operating system.

The UVM logon interface replaces the operating system logon, so that the UVM logon window opens each time a user tries to log on to the system.

Read the following tips before you set and use UVM protection for the system logon:

- v Do not clear the IBM embedded Security Chip while UVM protection is enabled. If you do, the contents of the hard disk become unusable, and you must re-format the hard disk drive and reinstall all software.
- v If you clear the **Replace the standard Windows logon with UVM's secure logon** check box in the Administrator Utility, the system returns to the Windows logon process without UVM logon protection.
- You have the option of specifying the maximum number of attempts allowed for typing the correct password for the Windows logon application. This option does *not* apply to UVM logon protection. There is no limit that you can set for the number of attempts allowed for typing the UVM passphrase.

IBM® Client Security Solutions: Using Client Security Software Version 5.2 with Tivoli® Access Manager

# <span id="page-44-0"></span>**Appendix D. Notices and Trademarks**

This appendix gives legal notice for IBM products as well as trademark information.

#### **Notices**

This information was developed for products and services offered in the U.S.A.

IBM may not offer the products, services, or features discussed in this document in other countries. Consult your local IBM representative for information on the products and services currently available in your area. Any reference to an IBM product, program, or service is not intended to state or imply that only that IBM product, program, or service may be used. Any functionally equivalent product, program, or service that does not infringe any IBM intellectual property right may be used instead. However, it is the user's responsibility to evaluate and verify the operation of any non-IBM product, program, or service.

IBM may have patents or pending patent applications covering subject matter described in this document. The furnishing of this document does not give you any license to these patents. You can send license inquiries, in writing, to:

IBM Director of Licensing IBM Corporation North Castle Drive Armonk, NY 10504-1785 U.S.A.

**The following paragraph does not apply to the United Kingdom or any other country where such provisions are inconsistent with local law:** INTERNATIONAL BUSINESS MACHINES CORPORATION PROVIDES THIS PUBLICATION ″AS IS″ WITHOUT WARRANTY OF ANY KIND, EITHER EXPRESS OR IMPLIED, INCLUDING, BUT NOT LIMITED TO, THE IMPLIED WARRANTIES OF NON-INFRINGEMENT, MERCHANTABILITY OR FITNESS FOR A PARTICULAR PURPOSE. Some states do not allow disclaimer of express or implied warranties in certain transactions, therefore, this statement may not apply to you.

This information could include technical inaccuracies or typographical errors. Changes are periodically made to the information herein; these changes will be incorporated in new editions of the publication. IBM may make improvements and/or changes in the product(s) and/or the program(s) described in this publication at any time without notice.

Licensees of this program who wish to have information about it for the purpose of enabling: (1) the exchange of information between independently created programs and other programs (including this one) and (ii) the mutual use of the information which has been exchanged, should contact IBM Corporation, Department 80D, P.O. Box 12195, 3039 Cornwallis, Research Triangle Park, NC 27709, U.S.A. Such information may be available, subject to appropriate terms and conditions, including in some cases, payment of a fee.

The licensed program described in this document and all licensed material available for it are provided by IBM under terms of the IBM Customer Agreement, IBM International Program License Agreement or any equivalent agreement between us.

#### **Trademarks**

IBM and SecureWay are trademarks of the IBM Corporation in the United States, other countries, or both.

Tivoli is a trademark of Tivoli Systems Inc. in the United States, other countries, or both.

Microsoft, Windows, and Windows NT are trademarks of Microsoft Corporation in the United States, other countries, or both.

Other company, product, and service names may be trademarks or service marks of others.

IBM® Client Security Solutions: Using Client Security Software Version 5.2 with Tivoli® Access Manager

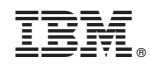

Printed in USA